## **Uploading a Video Attachment**

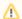

Before you can add attachments to a video, possible attachment types must first be defined in the administration area. If you are an administrator, see the "Administration: Video and Channel Attachments" chapter for instructions on how to do this.

To upload a video attachment, proceed as follows:

- 1. In the video list, select the video you would like to add attachments to.
- 2. Open the "Attachments" accordion menu.

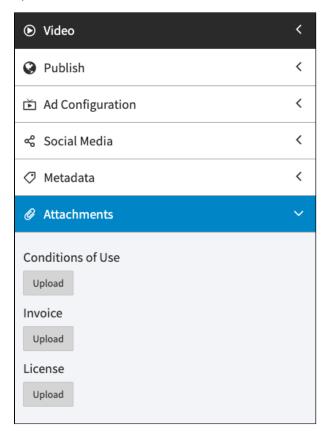

3. Here, you will see what document types your administrator has set up.

Click the [Upload] button beneath your desired document type. The file window opens to select a file.

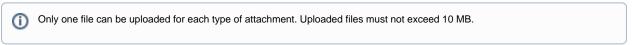

4. Select the desired file and then click [Open]. The file will be uploaded promptly and will appear under the corresponding document type.

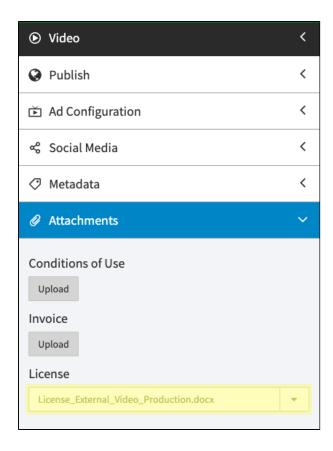

- 5. To perform other actions, click the arrow next to the file name. A drop-down menu will open. The following actions are available:
  - **Download**: Download the attachment to your computer

  - Replace: Replace the file with a different file
    Delete: Remove the attachment from the video

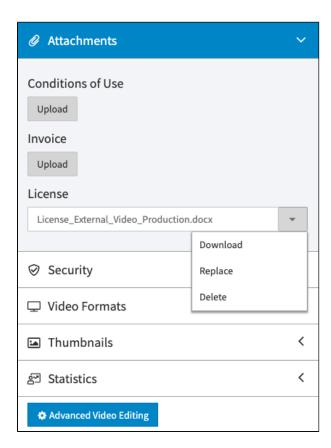